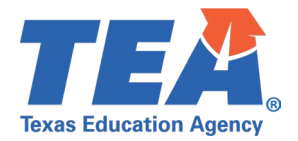

# <span id="page-0-0"></span>**TSDS Upgrade Project: Class Roster Winter Test Cases**

### Contents

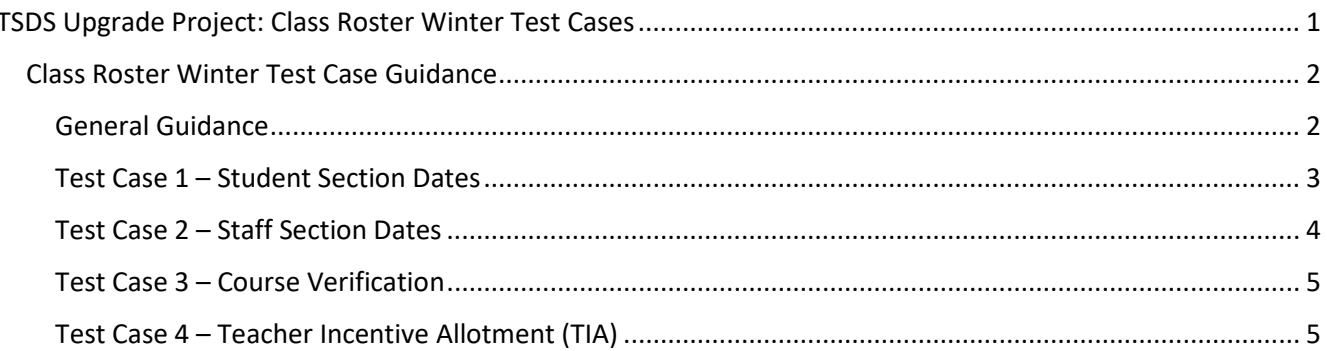

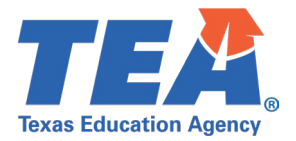

## <span id="page-1-0"></span>Class Roster Winter Test Case Guidance

#### <span id="page-1-1"></span>**General Guidance**

Comparison between the TSDS Parallel environment and the TSDS Production XML environment.

- Verify with your source system vendor(s) that they have transmitted all necessary domain and entity data to your Landing Zone individual operational data store (IODS) for the data collection you are parallel testing. The domain and entity information can be found at the following link: <https://www.texasstudentdatasystem.org/tsds/about/resources>
- Correct the data in your source system software for any relevant Level 1.5 filters that are preventing data from being loaded into the TSDS Parallel environment.
	- o This may also include mapping local descriptor values in the TSDS Data Management Center (DMC) application.
- Schedule Level 2 DMC Validations for the data collection you are parallel testing.
	- Return the next business day to review the fatal, special warning, and warning validation rules that are triggered compared to the validations in the TSDS Parallel environment Core application.
- Run a data promotion in both environments.
	- o Compare the record count for each category/subcategory on the Prepare/Finalize Submission page.
- Perform data validations in both environments.
	- o Review the fatal, special warning, and warning validation rules that are triggered in each environment for differences.
- Generate the same set of reports in both environments.
	- o Compare the report content for any differences in the reports, such as missing student or staff data or inconsistencies between the information displayed.
	- o Where applicable, verify data across multiple campuses using the 'By Campus' report parameter option.
	- o Reminder reports generated in the TSDS Parallel environment will include "\_Parallel" in the file name and a watermark at the bottom of each page of the report.

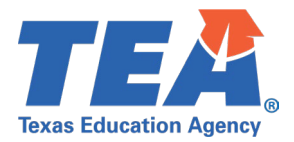

#### <span id="page-2-0"></span>**Test Case 1 – Student Section Dates**

*Step 1:* Complete all steps listed in th[e General Guidance](#page-1-1) section.

*Step 2:* Run the CLS2-100-002 *Student Class Schedule* report.

- Verify the following information on the report:
	- o The Service ID column contains only CourseCode values for grades EE-12 and no local courses.
		- For a full list of CourseCode values excluded from the Class Roster Winter data collection, see the TSDS Upgrade Project: Class Roster Winter Promotion Logic document located at the following link:

<https://www.texasstudentdatasystem.org/tsds/about/resources>

- o The Begin Date for each course is on or before the Class Roster Winter snapshot date.
- $\circ$  The End Date for each course is blank or after the Class Roster Winter snapshot date.

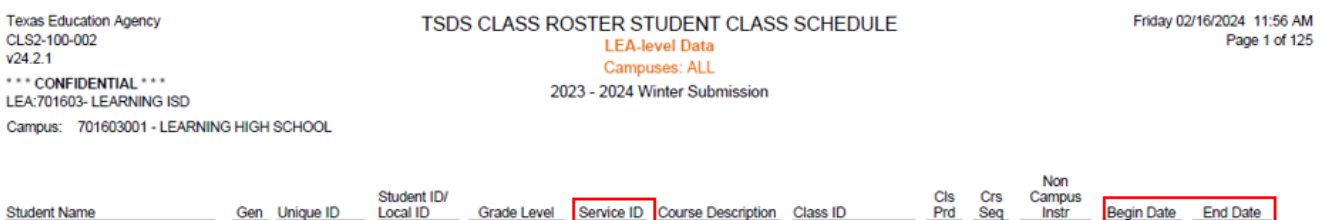

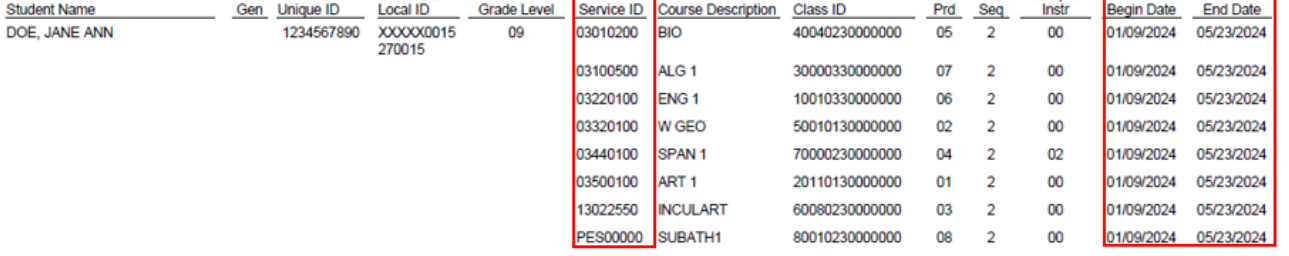

*Step 3:* Continue reviewing the remaining columns of data on the report for accuracy.

• Note – the Class Period column will be blank on the report run in the TSDS Parallel environment as this data element will no longer be collected for the Class Roster Winter data collection. TEA will be updating the report at a future date.

*Step 4:* If applicable, identify a student in your vendor software system that entered the section after the Class Roster Winter snapshot date.

• Verify the student is not listed on the CLS2-100-002 report.

*Step 5:* If applicable, identify a student in your vendor software that exited the section before the Class Roster Winter snapshot date.

• Verify the student is not listed on the CLS2-100-002 report.

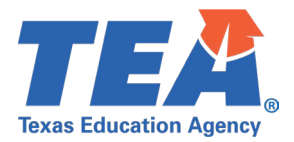

#### <span id="page-3-0"></span>**Test Case 2 – Staff Section Dates**

*Step 1:* Complete all steps listed in th[e General Guidance](#page-1-1) section.

*Step 2:* Run the CLS2-100-003 *Staff Class Assignment Report*.

- Verify the following information on the report:
	- o The Service ID column contains only CourseCode values for grades EE-12 and no local courses.
		- For a full list of CourseCode values excluded from the Class Roster Winter data collection, see the TSDS Upgrade Project: Class Roster Winter Promotion Logic document located at the following link:

<https://www.texasstudentdatasystem.org/tsds/about/resources>

- o The Begin Date for each course is on or before the Class Roster Winter snapshot date.
- o The End Date for each course is blank or after the Class Roster Winter snapshot date.

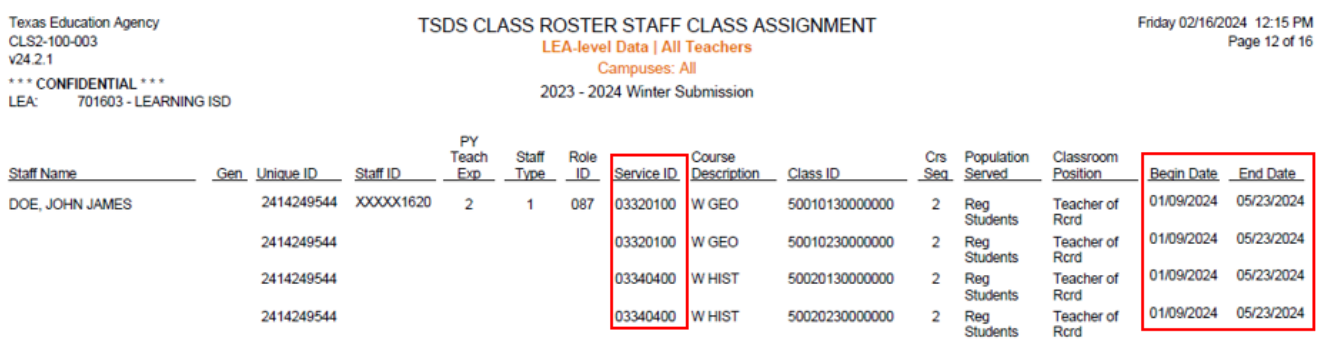

*Step 3:* Continue reviewing the remaining columns of data on the report for accuracy.

- *Step 4:* If applicable, identify a teacher in your vendor software that entered the section after the Class Roster Winter snapshot date.
- Verify the teacher is not listed on the CLS2-100-003 report.

*Step 5:* If applicable, identify a teacher in your vendor software that exited the section before the Class Roster Winter snapshot date.

• Verify the teacher is not listed on the CLS2-100-003 report.

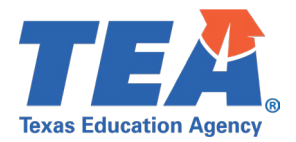

#### <span id="page-4-0"></span>**Test Case 3 – Course Verification**

*Step 1:* Complete all steps listed in th[e General Guidance](#page-1-1) section.

*Step 2:* Run the CLS2-100-001 *Student Class Roster* report.

- Verify the following information on the report:
	- o The Service ID column contains only CourseCode values for grades EE-12 and no local courses.
		- For a full list of CourseCode values excluded from the Class Roster Winter data collection, see the TSDS Upgrade Project: Class Roster Winter Promotion Logic document located at the following link:

<https://www.texasstudentdatasystem.org/tsds/about/resources>

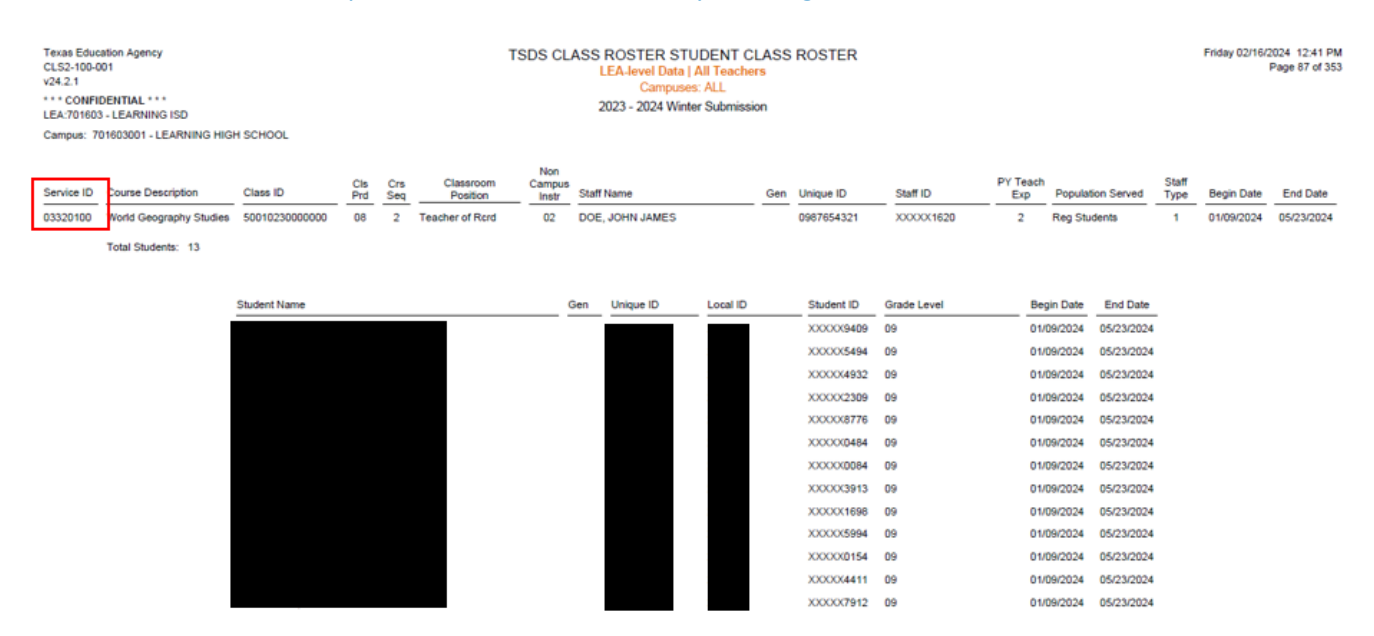

*Step 3:* In the Service ID column, identify a few CourseCode values from different campuses.

- Verify the course information, including Course Description, Class ID, Course Sequence.
- Verify the teacher information, including Classroom Position, Non Campus Instr Code, Staff Name and demographic information, Years of Prior Teaching Experience, Population Served, Staff Type, and Begin/End Date.
- Verify the student information, including Total Students, Student Name and demographic information, Grade Level, and Begin/End Date.
- Note the Class Period column will be blank on the report run in the TSDS Parallel environment as this data element will no longer be collected for the Class Roster Winter data collection. TEA will be updating the report at a future date.

#### <span id="page-4-1"></span>**Test Case 4 – Teacher Incentive Allotment (TIA)**

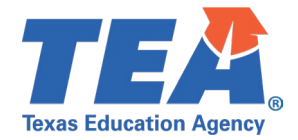

**Step 1: Complete all steps listed in th[e General Guidance](#page-1-1) section.** 

*Step 2:* Run the CLS2-100-007 *Teacher Incentive Allotment Designated Staff Report*.

- Verify the following demographic information on the report:
	- o Staff Name, Unique ID, Staff ID, Sex, Ethnicity/Race, DOB.
	- o Total Staff for LEA

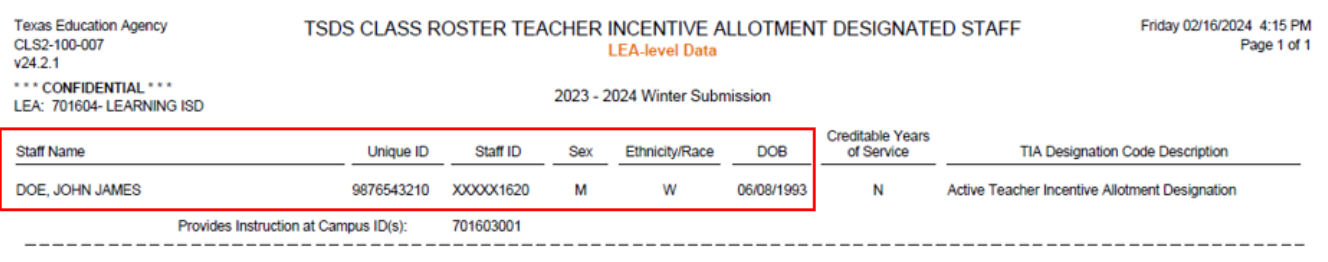

#### Total Staff for LEA:  $-1$

*Step 3:* Continue reviewing the remaining columns of data on the report for accuracy.

• Creditable Years of Service, TIA Designation Code Description, and Provides Instruction at Campus ID(s) for each staff member listed on the report.

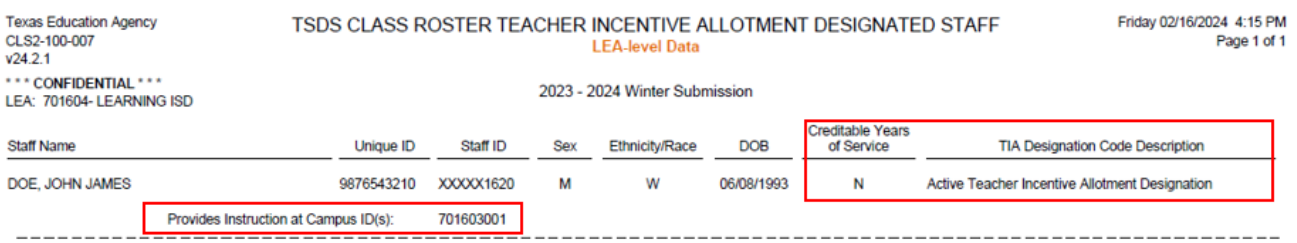

Total Staff for LEA:

*Step 4:* If applicable, identify a teacher in your vendor software that entered the school after the Class Roster Winter snapshot date.

• Verify the teacher is not listed on the CLS2-100-007 report.

*Step 5:* If applicable, identify a teacher in your vendor software that exited the school before the Class Roster Winter snapshot date.

• Verify the teacher is not listed on the CLS2-100-007 report.